# **Designer**

Im Report Designer werden die Reporte erstellt und verwaltet. Hier werden alle wichtigen Daten wie z. B. der Name des Reports, das Schema, die Abfragefelder usw. eingestellt.

Generell steht der Designer nur gewissen Benutzern zu Verfügung. Direktor und KV haben z. B. keinen Zugang dafür!

## **Neue Kategorie erstellen/neuen Report erstellen:**

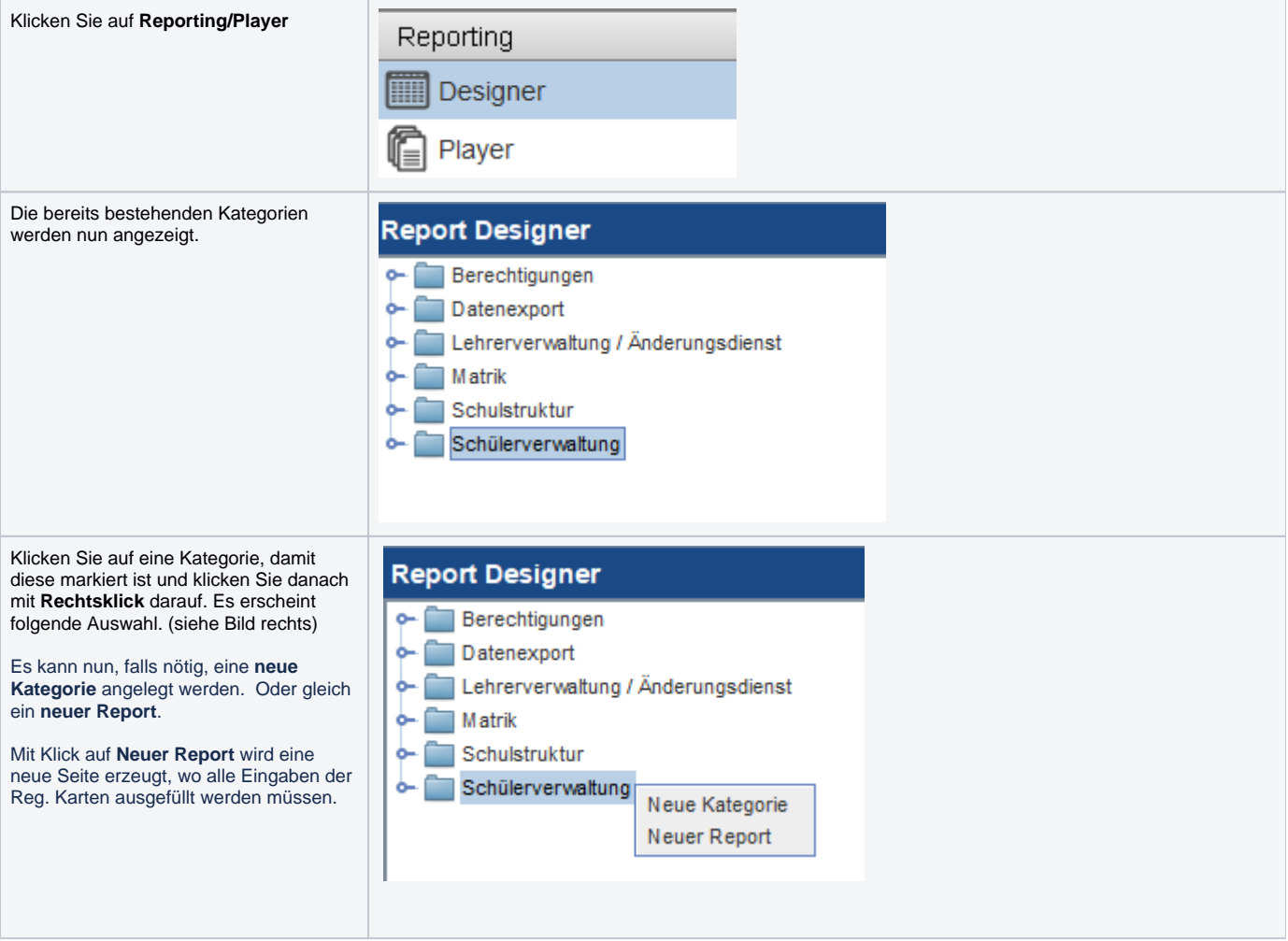

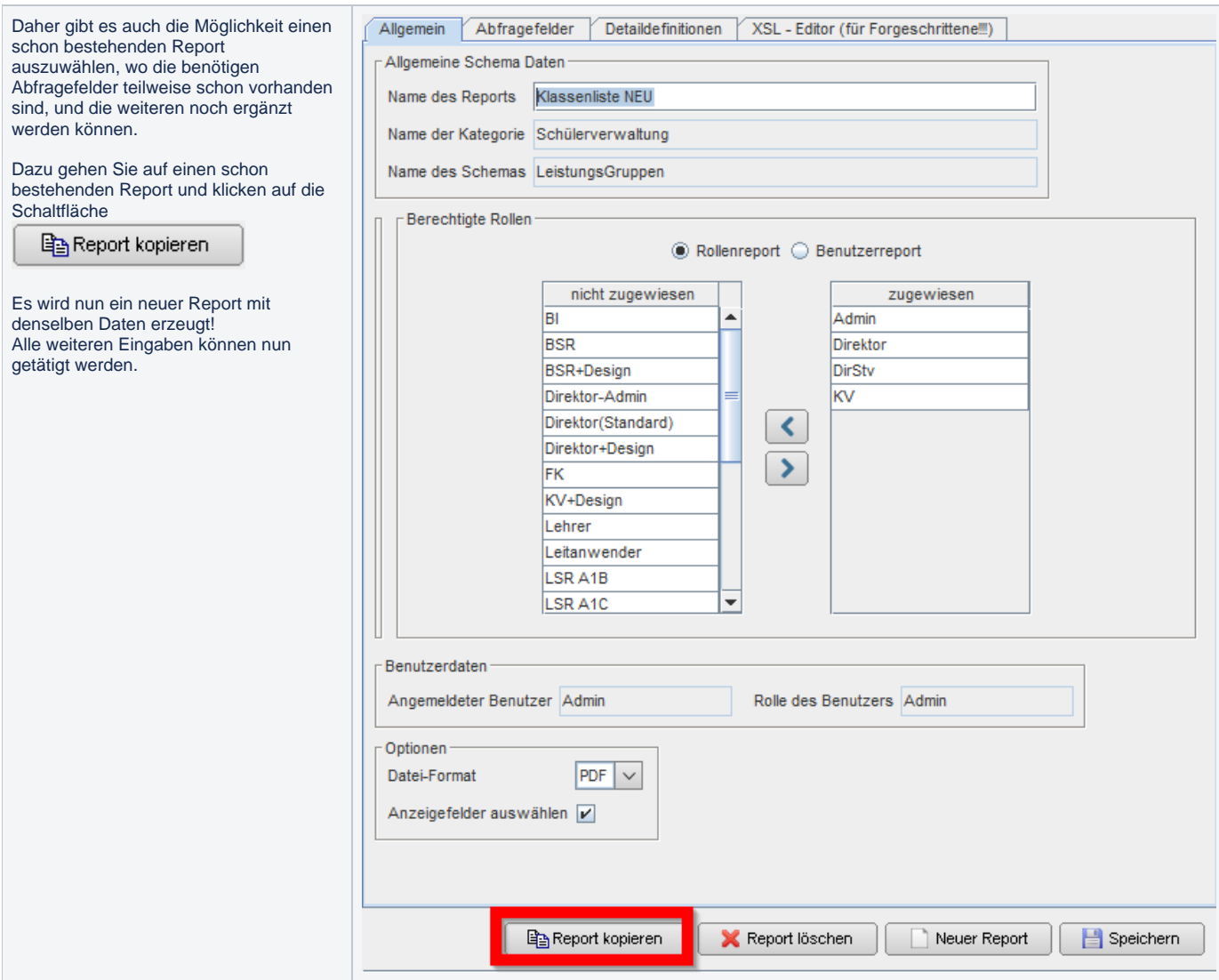

# **Reg. Karte Allgemein:**

Bei **Name des Reports** wird ein neuer Name eingetragen. Natürlich sollte er nicht, schon wie ein berstender Report benannt werden. Beispiel: Klassenliste NEU

Bei **Verfügbare Schemas** steht das gewünschte Schema vom Report der kopiert wurde, schon drinnen. Jedes Schema enthält andere Abfragefelder. Diese können in einem bestehenden Report im Designer angesehen werden.

Bei **Berechtigte Rollen** wurde die Rollen des Reports übernommen, können aber jederzeit geändert werden.

Unter **Optionen** wird entschieden, in welchen Dateiformaten der Report erstellt werden soll.

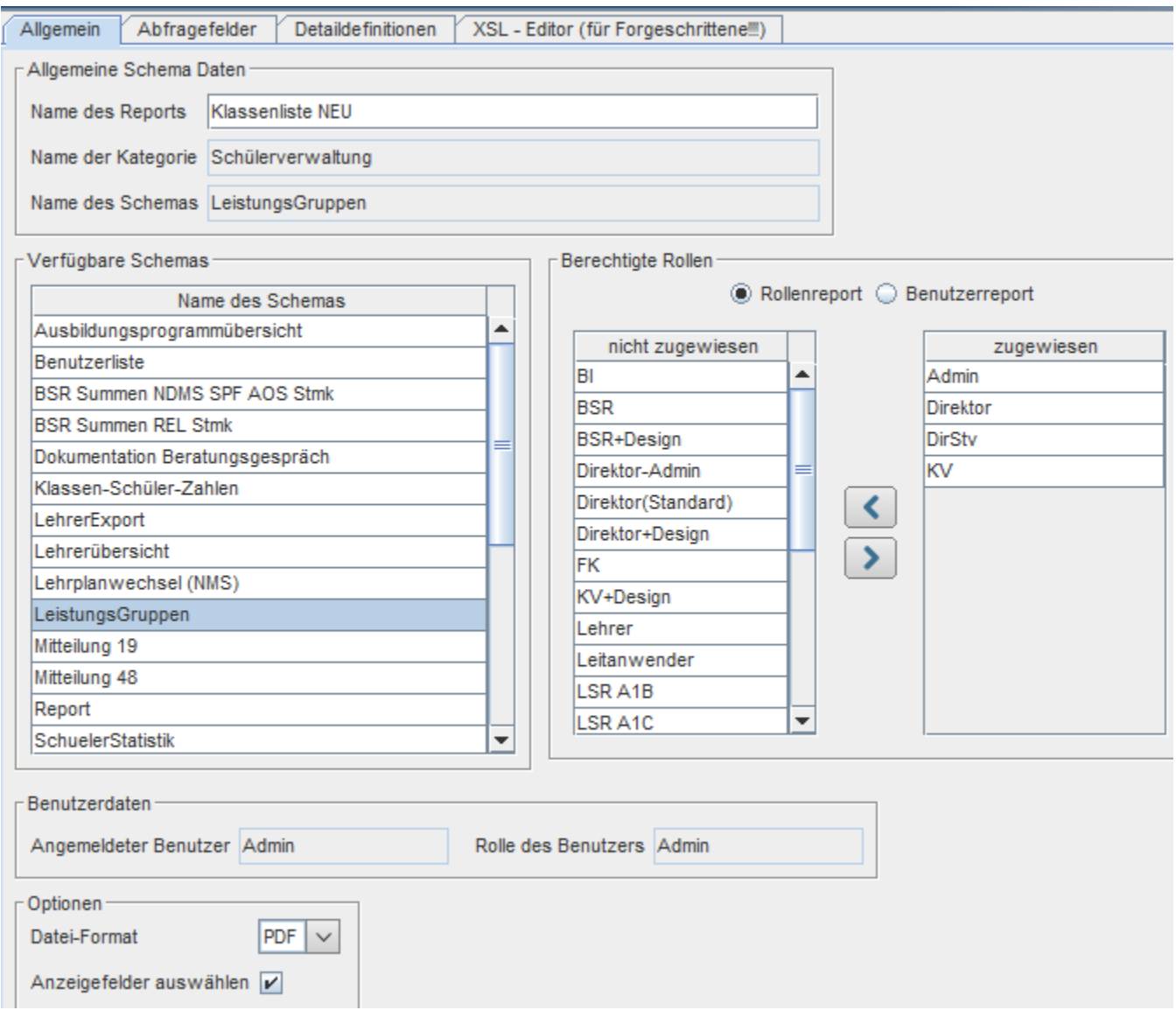

#### **Reg. Karte Abfragefelder:**

Hier wird nun ausgewählt, welche Felder am Report zu sehen sein werden! Da die Anzeigefelder natürlich auch kopiert wurden, müssen die neuen nun hinzugefügt werden.

**Spalten-Felder:** Bei diesem Feld ist ersichtlich, um welche Felder es geht.

**Anzeige:** Wird das Hakerl bei diesem Feld gesetzt, scheint es später am Report auf.

**Abfrage:** Wird das Hakerl hier gesetzt, kann im Report Player danach in diesem Feld ein Wert eingetragen und so danach gesucht werden.

**Internal:** Wird das Hakerl hier gesetzt, werden doppelte Einträge angezeigt. Ohne diesem Hakerl würden z.B. gleiche Schülernamen nur einmal anzeigt werden.

**Auswahlliste**: Mit dem zusätzlichen Hakerl bei Auswahlliste, gibt es in den Feldern der Abfrage zusätzlich eine Auswahl der vorhandenen Daten.

**Verknüpfung-Default:** Hier kann vordefiniert werden, wie die Ergebnisse ausgewertet werden. Bei **erster Wert (Default)** und **zweiter Wert (Default)** kann zwischen zwei Werten gesucht werden. Wird kein Eintrag gesetzt, steht im Report/Player automatisch der Wert gleich.

**Spalte:** Hier wird festgelegt, wie die Spalten sortiert werden. Mit den Pfeilen oben/unten kann diese Sortierung erfolgen.

**Spaltenbreite:** Die Breite kann gegebenenfalls angepasst werden.

**Schrift:** Hier kann die Spalten eine andere Schriftart/Stil oder Größe erhalten.

**Spaltenbezeichnung:** Ganz oben im Player angeführt, kann diese hier eine andere Bezeichnung erhalten.

**Typ:** Hier wird festgelegt, ob es sich um ein Text, Zahl, Datum oder Ja/Nein Feld handelt.

**Muster:** Hier wird ausgewählt, welches Format des Typs später aufscheinen soll.

**Anzahl:** Wenn Summen über dieses Feld berechnet werden sollen, kann hier das Hakerl dafür gesetzt werden.

**Summe:** Unter Summe wird noch bestimmt wie die Anzahl berechnet wird. (pro Tabelle oder über alle Tabellen)

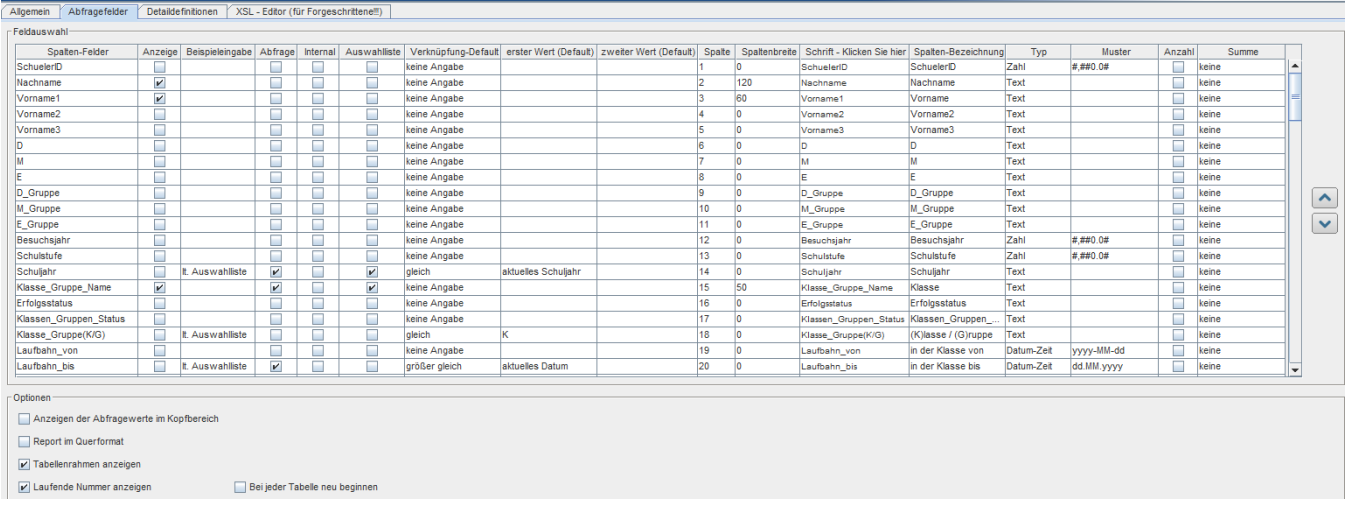

**Optionen:** Hier können verschiedene Darstellungen des Reports gewählt werden.

### **Reg. Karte Detaildefinitionen:**

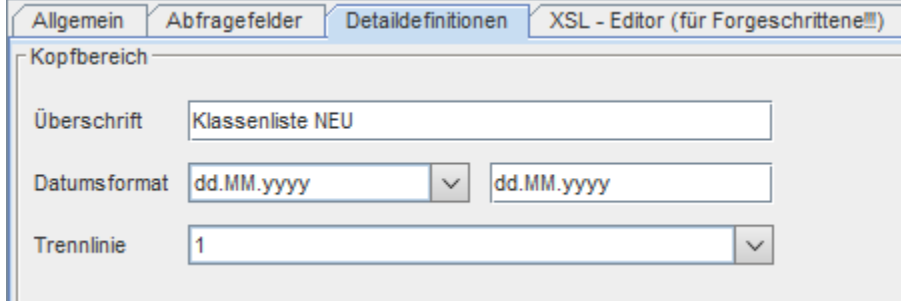

**Überschrift:** Die Überschrift im Kopfbereich kann hier eingetragen werden.

**Datumsformat:** Das Format des Datums im Kopfbereich wird hier bestimmt.

**Trennlinie:** Ob eine Trennlinie den Kopfbereich von den Auswertungen trennen soll, wird in diesem Feld angegeben.

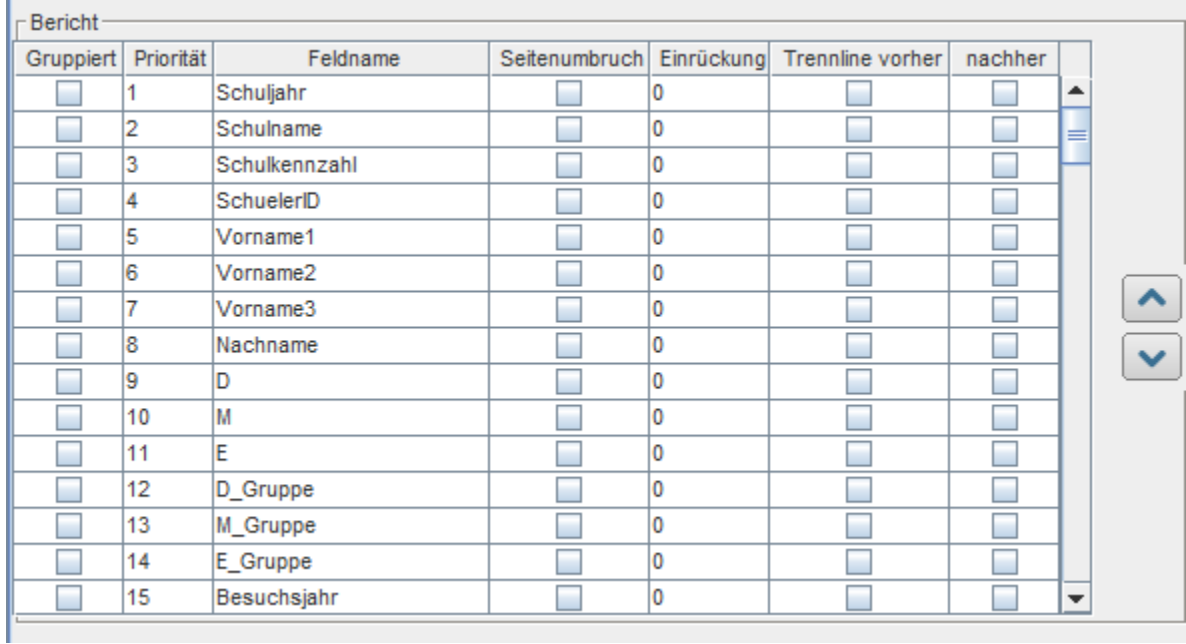

Hier können gewisse Felder gruppiert und nach Priorität sortiert werden. Für die Sortierung verwenden Sie Pfeile!

Auch Seitenumbrüche, Einrückungen, Trennlinien können für diese Felder gesetzt werden.

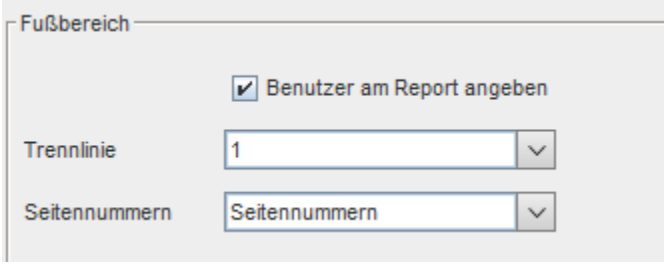

**Benutzer am Report:** Mit dem Hakerl, stellen Sie sicher, dass der eingeloggte Benutzer der diesen Report dann erstellt auch hier angeführt wird.

**Trennlinie:** Im Fußbereich gibt es wieder die Möglichkeit einer Trennlinie,

**Seitennummern:** Auch ob Seitennummern am Report angeführt werden sollen, kann hier eingetragen werden.

# Reg. Karte "XLS- Editor (für Fortgeschrittene!!!)":

Bitte diese Reg. Karte nicht verwenden!!!!!